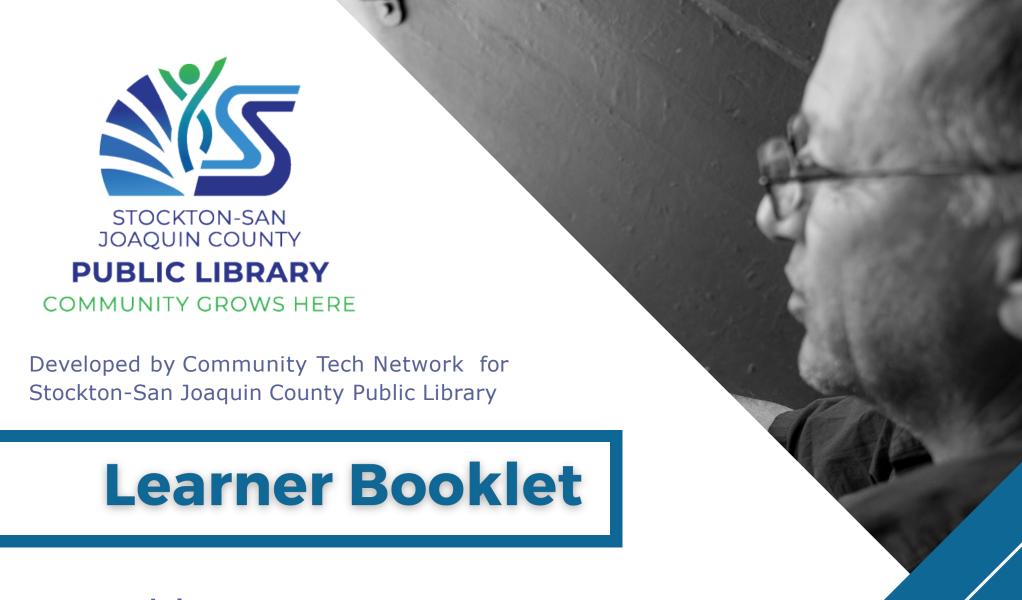

Tablet
Basic Skills Training

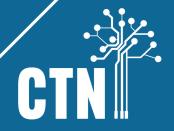

# **Course Outline**

| Lesson 1                               | Computer Vocabulary  Getting to Know Your Device  Connecting to Wi-Fi  Create a Gmail account/Log in  What is the Internet?                     | 1              |
|----------------------------------------|----------------------------------------------------------------------------------------------------|----------------|
| Lesson 2                               | Searching on the Internet Using Google Search Bar Adding Icon on Home Screen for Your Favorite Websites YouTube                                 | 16             |
| Lesson 3                               | Introduction to Email Using Gmail (Gmail Menu, Compose, Reply, Forward) Email Safety (Spam and Phishing)                                        | 28             |
| Lesson 4                               | Online Safety Identity Theft Malware and Virus Google Play Store Identifying Scams and Fake News                                                | 40             |
| Lesson 5                               | Using the CameraSharing and Deleting a Picture Taking a Screenshot Zoom                                                                         | 50             |
| Appendix 1<br>Appendix 2<br>Appendix 4 | Identify Theft – What if your information was lost or stolen?  Media Literacy  Affordable Connectivity Program (ACP) and Other Internet Options | 57<br>61<br>62 |

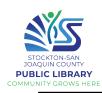

# **Types of Computers**

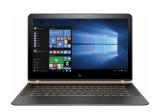

Laptop- Small, portable computer with keyboard and touchpad

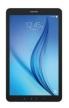

Tablet- Small, portable computer with touchscreen

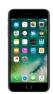

Smartphone- A cell phone with a built-in computer

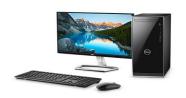

**Desktop-** Non-portable computer designed for office or home work, with separate keyboard and mouse

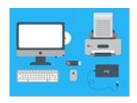

Hardware- Parts of PC you can touch (screen, power button, mouse)

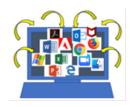

Software- Set of instructions / programs that tell hardware what to do (web browser, app)

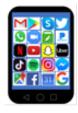

App- Application. A small, specialized software program that you download on mobile device (Skype, Facebook)

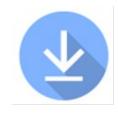

Download- To transfer something from one place to another (internet to device)

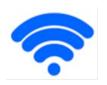

Wi-Fi- Wireless connection to the internet

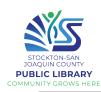

# Getting to Know Your Device

# Alcatel Joy Tab 2

Unpack your tablet and familiarize yourself with the parts.

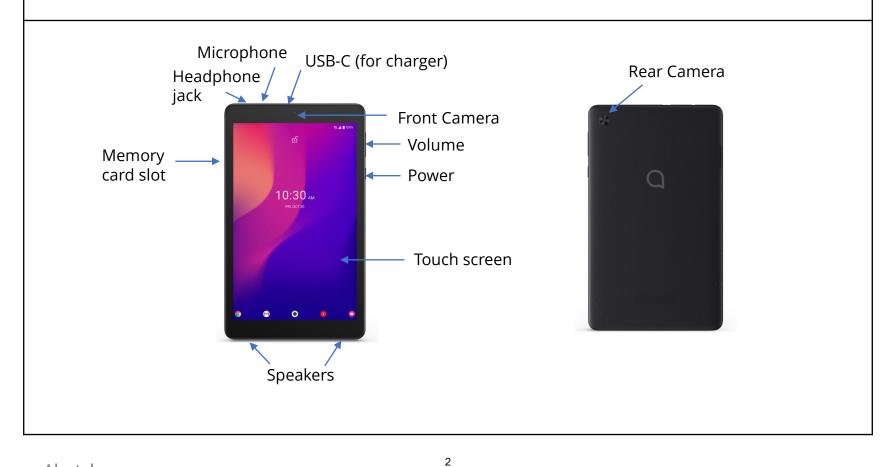

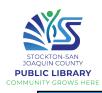

#### **Getting to Know Your Device** Turn on your tablet Find the power button, press and hold it for 1-2 seconds until it vibrates. T Mobile The Alcatel and T-Mobile logos will appear on the screen. Swipe up from the bottom of the lock screen to unlock your tablet. Turn off your tablet **Note:** If you are inactive for 10 minutes or you press the power button when the tablet is on, it will enter **SLEEP mode** (the screen Find the power button, turns black). Press the power button again press and hold it for 1-2 Power off to wake it up. seconds until it vibrates and On the lock screen, the tablet goes to sleep you see Power off and 0 more quickly Restart Restart on the screen. Your tablet's **battery** will drain more quickly in sleep mode than when turned off. Quickly tap **Power off**. Screenshot (If you hold Power off, the tablet will reboot in safe mode).

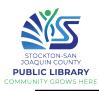

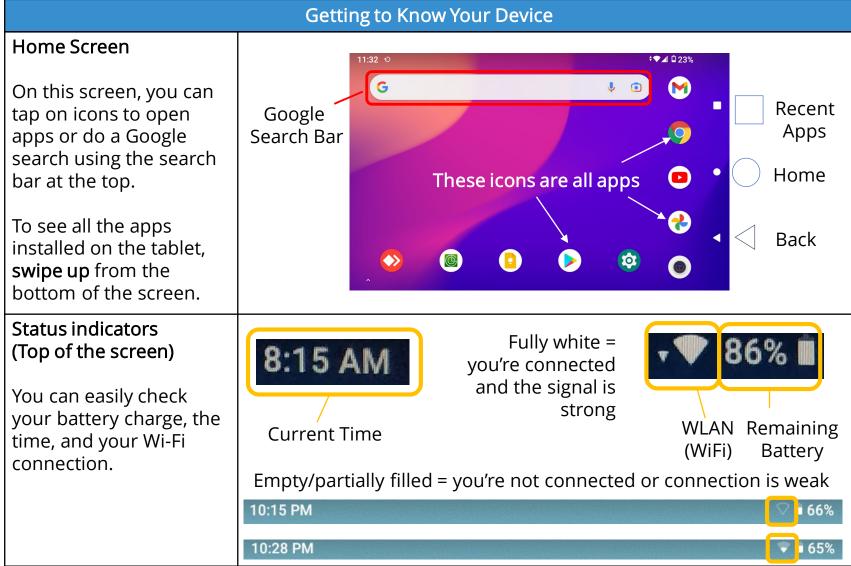

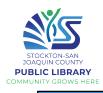

### Notifications & tiles

In the top left of your screen, you may see some icons next to the time. These represent your notifications.

Swipe down from the top of the screen to view.

# Getting to Know Your Device

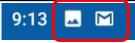

Pull down on the gray bar to see more tiles (green- turned on; gray- turned off)

Tap on a notification to go to that app

Tap to manage notifications or clear notifications

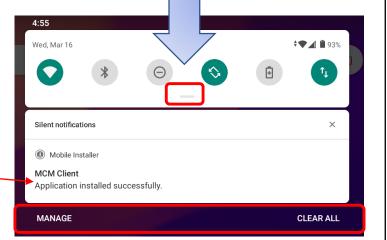

### Closing apps

Alcatel

The home button will take you out of an app but to close it, tap the Recent apps button.

Leaving too many apps open can make your tablet slow.

Swipe your finger to the right to see all the open apps

Tap anywhere on a window to go to it

Swipe up on an app to close it

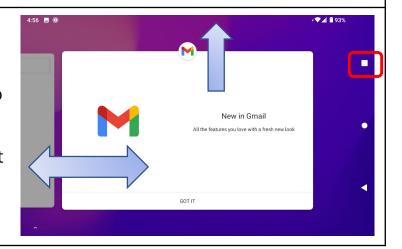

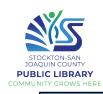

## **Getting to Know Your Device**

#### Screen rotation

You can use your tablet in a vertical or horizontal orientation. Pick it up and try turning it. The screen will automatically rotate based on how you're holding it.

(If the tablet is lying on a surface, it won't work)

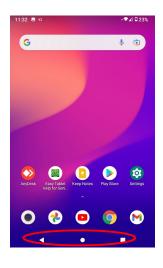

\*Notice that the navigation buttons may be on the bottom or the right side of your screen

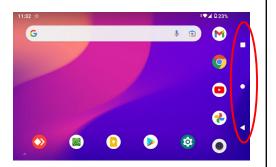

**Gestures** (Illustrations designed by macrovector / Freepik)

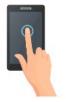

**Tap** to open apps or click on something

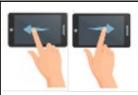

**Swipe** your finger(s) left or right to move between pages

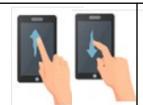

**Scroll** to move up or down on a page

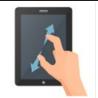

**Spread** 2-3 fingers to zoom in

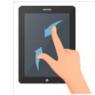

**Pinch** 2-3 fingers to zoom out

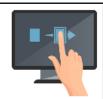

Hold & Drag Touch and hold an app, move it to the desired place and release

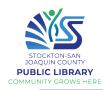

# Connecting to Wi-Fi

You'll need to use Wi-Fi for most functions on your tablet.

Before getting started, you'll need to know:

- -the name of your Wi-Fi
- -the password

After connecting the first time, your tablet will remove the wi-fi network and connect to automatically.

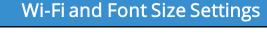

- 1. On the home screen, tap Settings
- 2. Tap Network & Internet

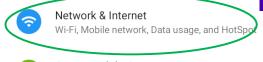

- Connected devices Bluetooth, Cast, Printing
- Apps & notifications Recent apps, Default apps

Not connected

3. Tap Wi-Fi

Wi-Fi

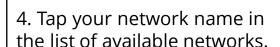

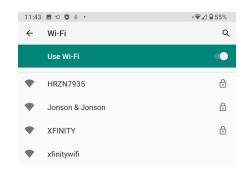

7

5. Carefully enter your password

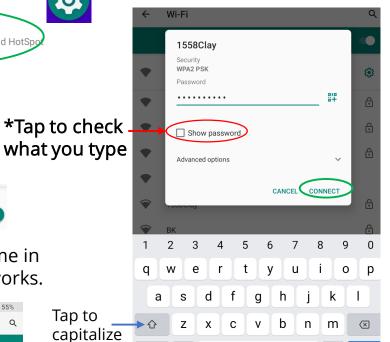

6. Tap **CONNECT** 

Numbers & symbols

Tap to

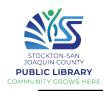

# **Display & Font Settings**

# Font & display size

If you're struggling to see what's on the tablet, you can increase the font size and display size.

There are many other settings you can explore and play around with to customize the look of the tablet and how it works.

- 1. Open Settings
- **P**
- 2. Tap **Display** 
  - Apps & notifications
    Recent apps, Default apps

    Battery
- Display
  Wallpaper, Screen timeout, Font size
- 3. Tap Advanced
- 4. Tap Font Size

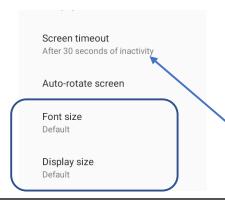

8

5. Drag the green dot to the right to increase the size, then tap the back arrow in the top left

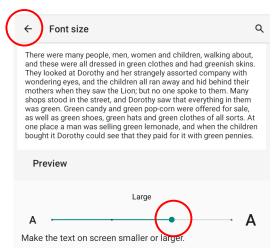

- 6. Do the same thing with **Display** size, if you wish
- 7. You may also want to change the **Screen timeout** (how quickly the tablet screen goes to sleep)

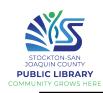

# Create a Gmail Account on the Tablet (1/2)

Android tablets require you sign in to a **Google account** for full access to the apps and services available.

If you don't have a Gmail account or don't remember your info, create a new one.

\*If you already have an account, sign in to it (skip ahead two pages).

- Tap on Gmail on the Home screen
- 2. Tap **SKIP** in the lower left corner

Welcome to Gmail

One app for all of your email

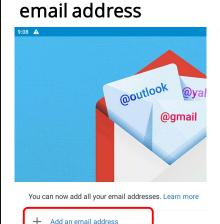

3. Tap Add an

**6.** Tap to enter your **name**, Next

Google

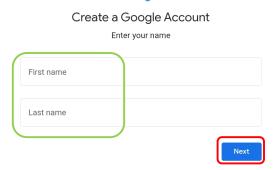

9

4. Tap Google 5. Tap Create account, For myself, Next

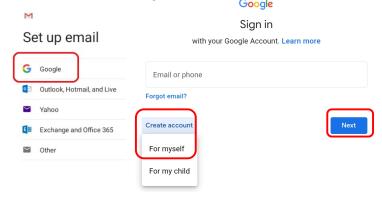

7. Tap to enter your **birthday** and gender, Next Goodle

Basic information
Enter your birthday and gender

Month Day Year

Gender Next

\*You don't need to use your real info, but when you send emails, the recipient will see this name.

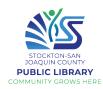

# Create a Gmail Account on the Tablet (2/2)

**8.** Choose one of the suggested **email addresses**, or tap Create your own,

#### Google

Choose your Gmail address

Pick a Gmail address or create your own

- O josieboyle34@gmail.com
  O boylejosie55@gmail.com
- O Create your own Gmail address

10. Add a cell phone number \*If you don't know how to check your text messages/notifications, skip this step

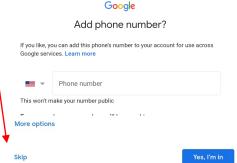

9. Create a strong password

#### Google

Create a strong password

Create a strong password with a mix of letters, numbers and symbols

| r Pa     | ssword —————  |  |
|----------|---------------|--|
|          |               |  |
| <b>/</b> | Show password |  |

Next

11. Accept the Terms of Service

| Ooogie                                                                                                    |
|----------------------------------------------------------------------------------------------------|
| Hi Sabrina                                                                                                    |
| sabrina@communitytechnetwork.org                                                                                                    |
| We publish the Google Terms of Service so that you know what to expect as you use our services. By clicking 'I Agree,' you agree to these terms.                                                                                                   |
| You are also agreeing to the Google Play Terms of Service to enable discovery and management of apps.                                                                                                    |
| And remember, the Google Privacy Policy describes how Google handles information generated as you use Google services. You can always visit your Google Account (account,google.com) to take a Privacy Checkup or to adjust your privacy controls. |
| lagree                                                                                                    |

#### Password requirements:

- At least 8 characters long
- Include at least one number or symbol
- Should be unique and hard to guess

Not sure what password to use? For example: Pick a random word and substitute some letters for symbols or numbers: Saturday → \$aturd@y

Write down your new email address and password!

|           | @gmail.com |
|-----------|------------|
| Password: |            |

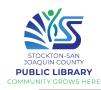

# Logging in to your Gmail Account on the Tablet

If you already have an email address, you'll need to know the exact address and password.

If you don't remember the password, you may be able to recover the account some other way.

- \*If you re-set your password on the tablet, you'll need to enter that new password on your other devices to log in to your email account.
- 1. Tap on Gmail on the Home screen

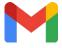

**2.** Enter your **Gmail** address, Next. If your phone number is linked to the account, you can enter that instead.

| Google                 |                |
|------------------------|----------------|
| Sign in                | i              |
| with your Google Accou | nt. Learn more |
| Email or phone         |                |
| Forgot email?          |                |
| Create account         | Next           |

5. You may also be asked to accept Terms of Service and Privacy Policy

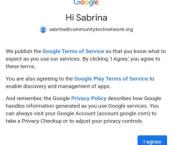

11

**3.** Enter your **password**, Next

|                     | Welcome             |      |
|---------------------|---------------------|------|
| 0                   | ctndummy1@gmail.com |      |
| Enter your password |                     | 0    |
| Forgot password?    |                     | Next |

Google

**4.** You might receive a **verification code** on your mobile phone to confirm it's you

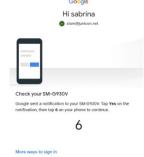

\*To add an *additional* email address to the app, open Gmail and tap your user button (colored circle with your initial), then tap

Add another account.

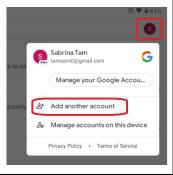

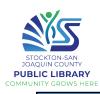

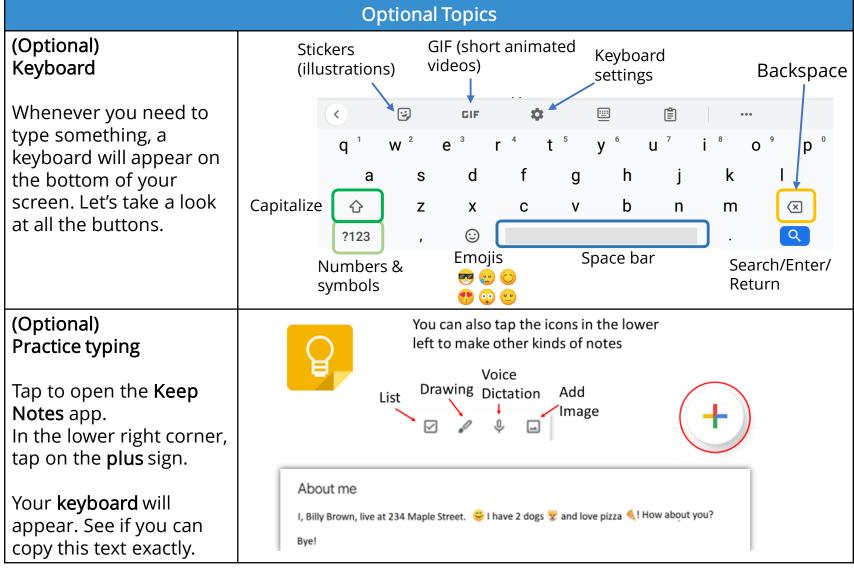

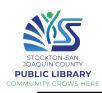

# **Optional Topics** (Optional) Practice drawing / writing with the touchscreen In Keep Notes, tap on the paintbrush. You can change the color and / or size. Practice writing "Hi" or drawing a simple picture. Try using multiple colors and sizes. (Optional) Practice using voice dictation to type In Keep Notes, tap on the microphone. When you see Try saying something this, say a short message. Did it work? You can often use A D voice dictation instead of typing. Just look for the hello good morning microphone symbol.

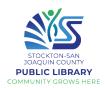

# HOMEWORK **(3)**

1. Practice using your touchscreen. Tap to open the **Easy Tablet Help for Seniors** app. Go through the section called "The Basics".

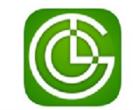

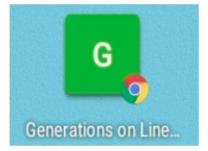

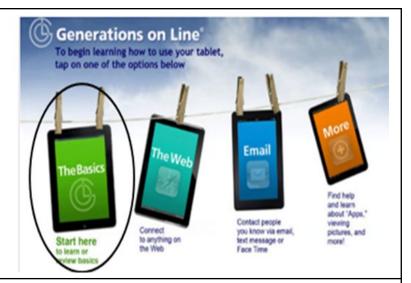

#### The Internet

Many of us use the Internet every day, but what is it, really?

What do you use it for already?

What would you like to use it for in the future?

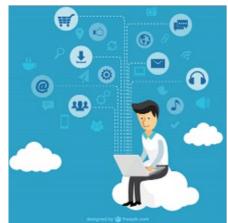

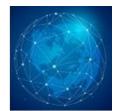

Designed by rawpixel.com / Freepik

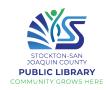

#### (Beyond the Basics)

2. Review what the internet is and how it works

First, return to the home screen.

Next, Open Chrome and type this in the search bar.

#### youtu.be/Dxcc6ycZ73M

When you connect your device to the Internet (go online), you can access a huge amount of information, communicate with people around the world, and much more.

For a great description of where the Internet came from how the Internet works: open Chrome and type this in the search bar. youtu.be/jKA5hz3dV-g

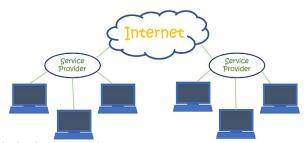

The Internet is a **global network** of billions of computers and other electronic devices, connected by **physical cables** to **servers**, which store websites. We access the Internet with the help of **Internet Service Providers** (ISPs), such as Comcast, AT&T, Cable One, etc.

The **World Wide Web** (www) is the vast collection of info that can be accessed on the Internet.

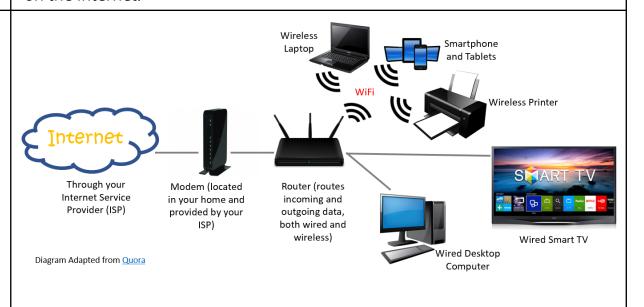

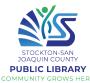

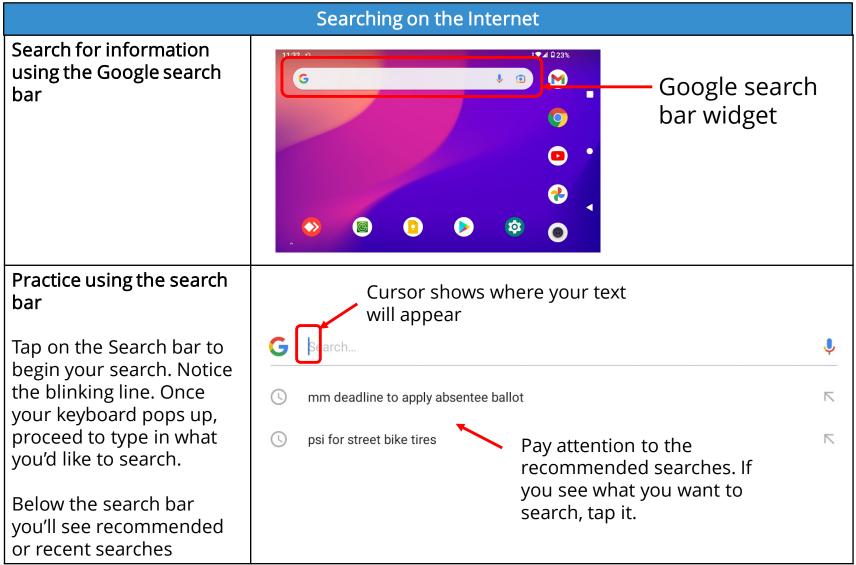

16

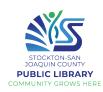

## Enter your search

Once typed, select the "Enter" or "Search" button to begin searching the Internet.

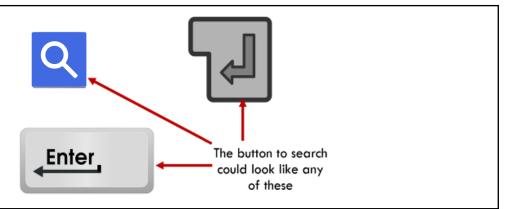

# Practice searching for something with your voice

Tap on the search bar to begin. Tap the microphone on the right side of the search bar. Once tapped, it will say "LISTENING" which means it is recording whatever you say and will begin the search as soon as you finish.

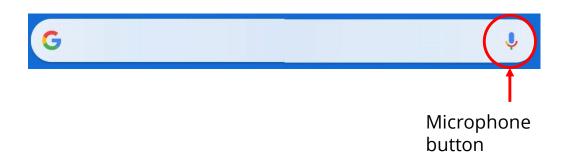

\*Remember to have your volume set to a comfortable level!

Try to limit what you want to search to KEY WORDS instead of full sentences.

Doing so will ensure more accurate results!

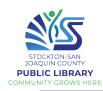

## Adding Icon on Home Screen for your Favorite Websites (1/2)

Many people have certain websites that they frequently visit. Instead of opening your browser or using the search bar to visit these websites we can make the process shorter by adding an icon to the Home Screen.

18

# Practice adding icon on your Home Screen, for frequently visited websites

- 1. Tap on the search bar and visit the website of your choosing
- 2. Once on your website, tap the three circles (Menu button) on the upper right-hand corner of the search bar
- **3.** Scroll down and tap **Add to Home Screen**

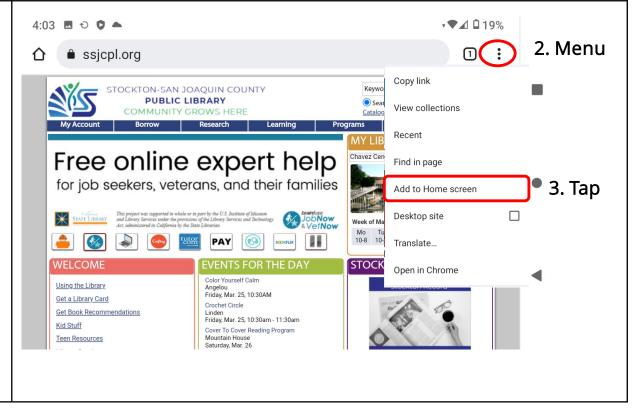

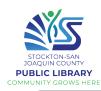

# Adding Icon on Home Screen for your Favorite Websites (2/2)

**4.** Once you click "Add to Home Screen" you'll be prompted to enter a name for the icon.

This could be a nickname or shortcut instead of putting the full website address.

- **5.** Tap **Add** after entering the name.
- 6. Tap Add automatically
  OR tap and hold on the
  icon and start to drag it.
  The home screen will
  appear and you can drop
  the icon where you want it.

Chrome for Android loads the website as a "web app" when you tap the icon.

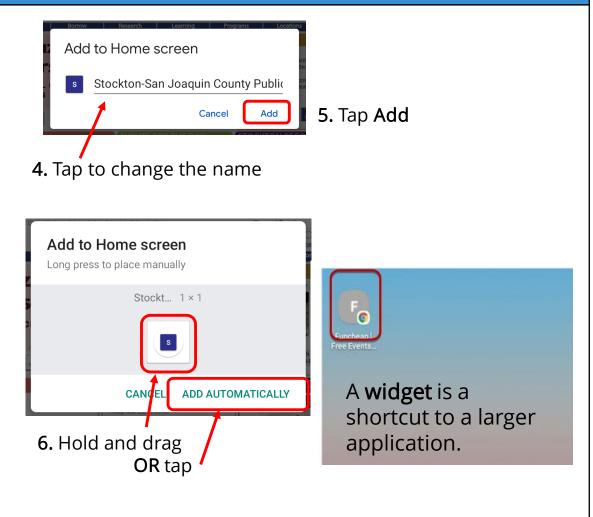

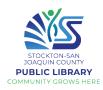

## (Optional) Refining your search

You can use some special characters to help refine your search such as the minus sign.

For example, you want to find cookie recipes that don't include chocolate, you could search for **cookie recipes** - **chocolate**.

You can also search for exact words or phrases to narrow down your results even more. All you need to do is place quotation marks (" ") around the desired search terms. For example, if you search for recipes "sugar cookies", your search results will only include recipes for sugar cookies, instead of any cookies that happen to use sugar as an ingredient.

Source: <a href="https://edu.gcfglobal.org/">https://edu.gcfglobal.org/</a>

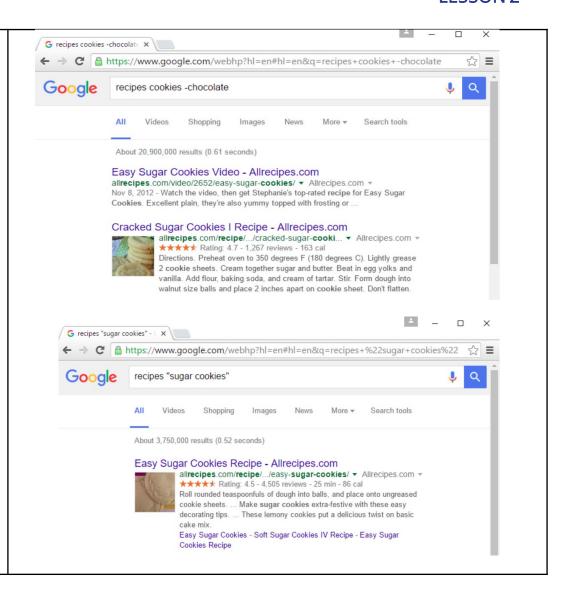

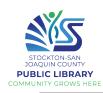

#### YouTube

#### YouTube

What is it?

YouTube is a videosharing platform where users can listen to their favorite songs or watch any videos of their choosing.

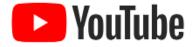

You can listen to your favorite songs anywhere at any time!

You can watch videos on the news, politics, climate, the world, cooking, films, TV shows, etc.

The possibilities are endless!

### Practice using YouTube

From the Home Screen, click on the app for YouTube.

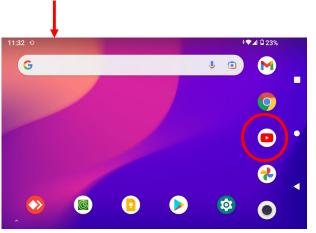

21

#### Important!

To adjust the volume of your video, use the volume control button on the top of your tablet (next to the power button)

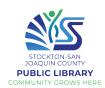

# Searching for videos or music on YouTube

After clicking on the app, you will be presented with various videos on the home page.

You can click on any of these videos to begin watching right away.

If you want to watch something specific, click the magnifying glass in the upper right-hand corner of the app to begin your search.

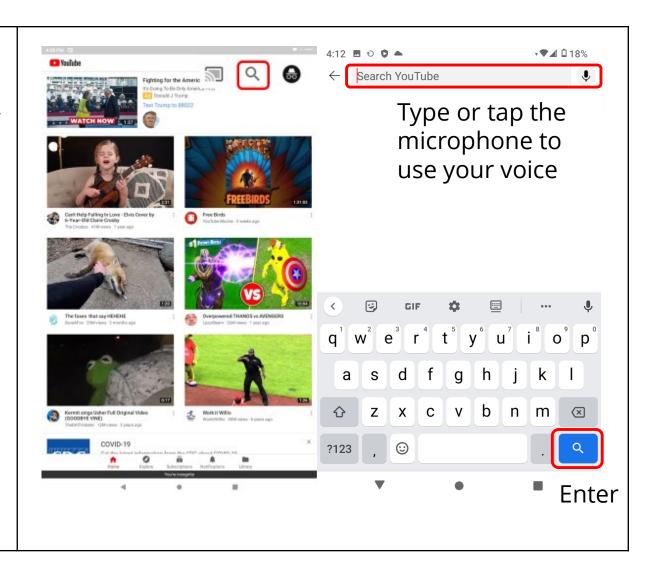

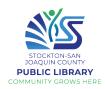

# Skipping ads on YouTube videos

Many videos come with ads.

Sometimes you must watch the ads.

Sometimes you have to wait 5 - 10 seconds before being given the option to skip.

The "Skip ads" button is located on the lower right-hand side of the video.

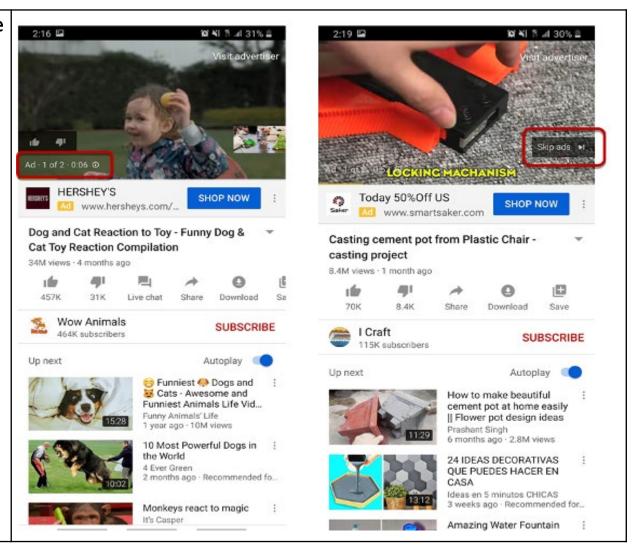

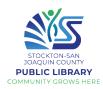

# Watching your video in full screen

Once you've selected your video and skipped the ads, you can choose how you want to watch the video

#### There are <u>2 options</u>:

- Leave the video small and have access to the comments and other recommended videos
- Watch your video in full screen

To watch in full screen, click the **Full Screen** button

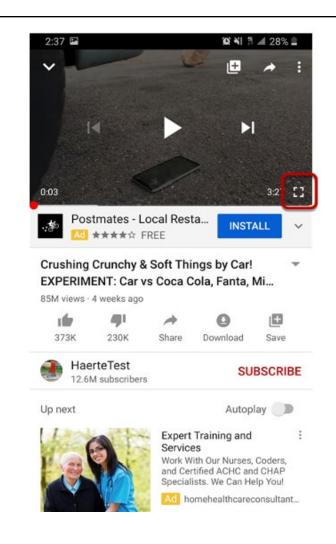

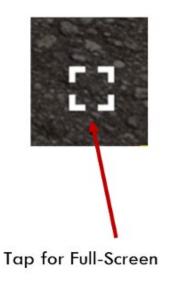

24

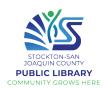

# Turning off full screen

Once you're finished watching a video in full screen you can simply click the same button to shrink the video back into its original format

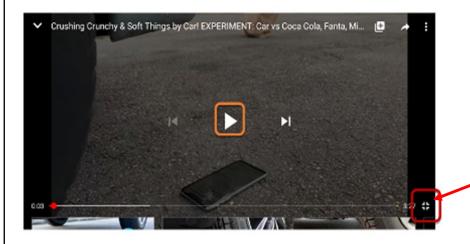

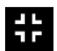

Tap the "shrink" button to return video to original format

#### **Pausing videos**

To pause your video, simply tap on the screen and buttons will appear. Press the **Pause** button to stop your video. Once you're ready to resume, click the **Play** button

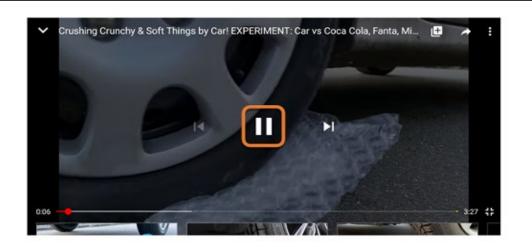

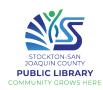

#### Closing videos

To close your video and return back to your search, click on the **Back** button.

This will return you to your search result list. Notice the video is minimized at the bottom and continues to play

Tap the small **X button** to close the video.

You can also pause the video and return to it later by tapping it.

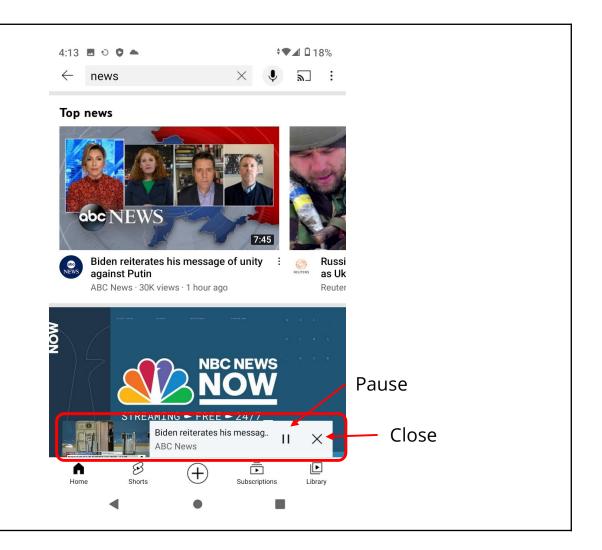

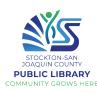

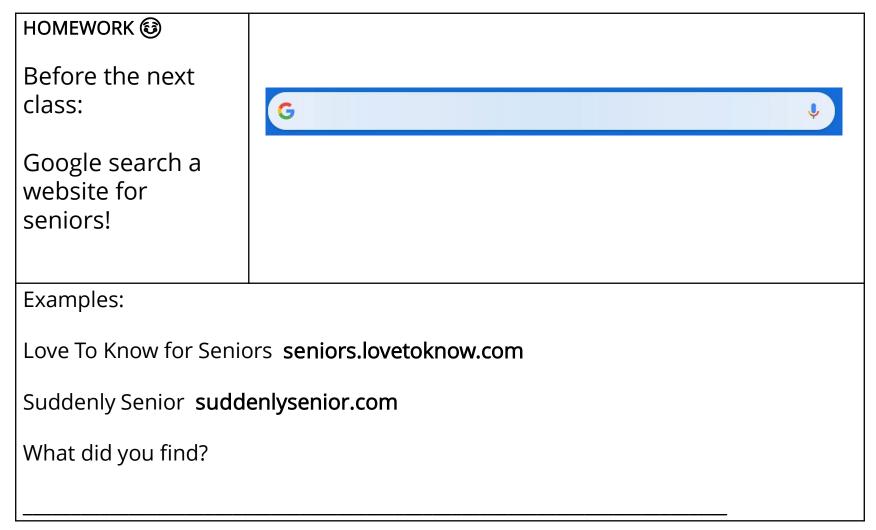

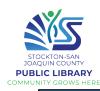

#### Introduction to Email

#### What is email?

Email, or electronic mail, allows you to send messages from your computer to a recipient(s) via the Internet. Emails can include text, files, images, or other attachments. It's a quick, easy and free way to communicate!

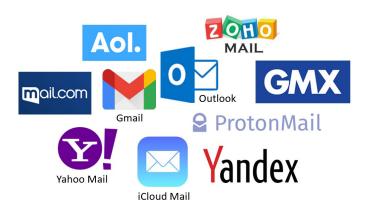

To use it, you must have an **email address** with an **email service**.

#### **Email address**

Each email address is unique and consists of 3 main parts:

- Username
- @ ("at")
- Domain name

#### What does an email address look like?

- <u>username@provider.com</u>
- <u>username@communitytechnetwork.org</u>
- <u>username@gmail.com</u>
- username@harvard.edu
- <u>username</u>@yahoo.com

domain name

How does it differ from a website address (URL)?

- www.facebook.com
- www.communitytechnetwork.org
- www.state.gov

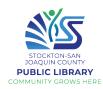

#### **Using Gmail**

#### **Gmail**

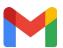

Let's open Gmail. Find the app on your home screen and tap.

When you open the app, you should already be logged in to the account you created/ logged into in Lesson 1.

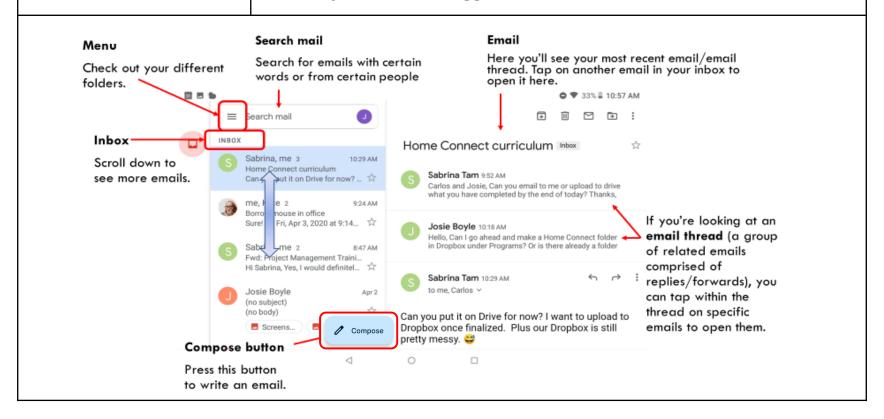

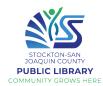

#### **Gmail** menu

All your emails are marked with labels.

If you're expecting an email and it never arrives in your inbox, check your Spam folder.

If you start composing an email but don't send it, it will save automatically in your **Drafts** folder.

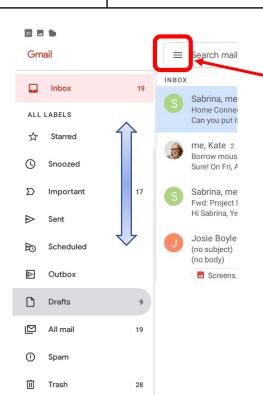

Tap on the menu button to see your options. To look at the emails in a category, just tap.

You can use these labels to help **organize** your mail and more easily **find** what you need.

Scroll down further for **Settings**.

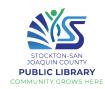

### Compose an email

Emails are a more formal type of communication than texting and social media. Unless it's a casual email to a friend/family member, use complete sentences, capitalization, punctuation, and proper spelling and grammar.

- **1.** Tap the compose button on the bottom of your screen.
- 2. Type the email address of your recipient(s).
- 3. Tap Subject to type a short, concise subject.
- 4. Tap Compose email and type your message.
- 5. When you're finished, tap the Send button on the top (paper airplane)

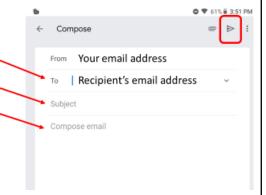

# Send your instructor an email

Practice by sending an email to your instructor. Use this email address:

Write your name as the subject and write a short message. Then, hit send!

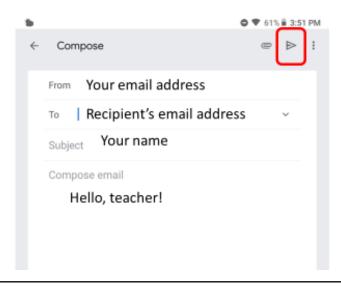

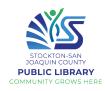

#### Replying to an email

If you receive an email from someone and want to respond, you don't need to compose a new email. Just reply directly.

If the email was sent to multiple people, keep in mind whether you want to reply just to the sender, or to everyone. If you want everyone in the email thread to receive your message, tap the menu, then select **Reply** all.

# Forwarding an email

To send an email you received to someone else, click the Forward button and enter the email address of your recipient(s).

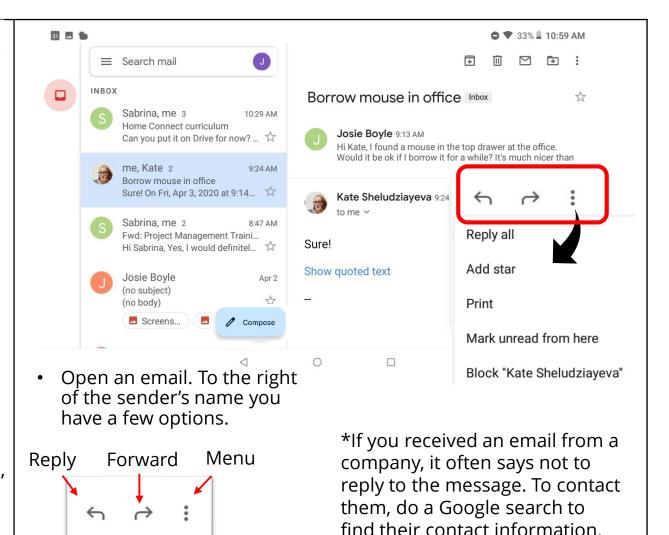

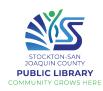

### (Beyond the Basics) What else can you do with an email?

**Archive** removes an email from your inbox. You can still access it by looking in the "All Mail" folder.

**Delete** moves an email to your Trash folder. It will be deleted permanently after 30 days.

Mark as Unread will make an email bold in your inbox, as though you haven't opened it yet.

Star important emails to find easily. They'll be stored in your Starred folder.

Snooze an email to temporarily remove it from your inbox until later (you set when it will reappear).

**Mute** an email thread—the conversation, including all future replies, will be found in "All Mail" but won't show up in your inbox.

**Report spam** will let Gmail know that a spam email made it to your inbox. This will help strengthen Gmail's spam filter and prevent you getting similar emails in your inbox.

Mark as Unread

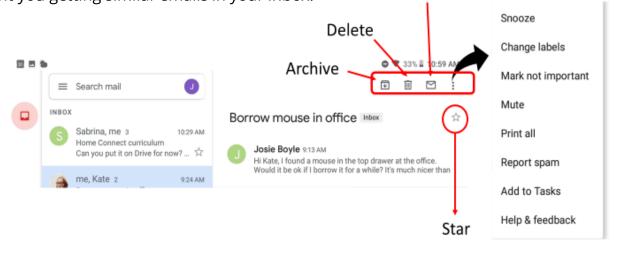

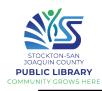

# **Spam**: Junk mail; unsolicited advertising.

What do you do if you believe you have received a spam email?

- Just delete the email, and/or
- Report the email as Spam or Block the sender

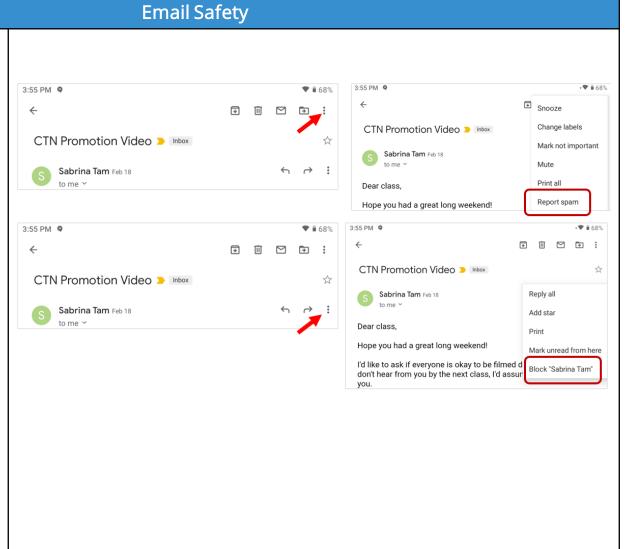

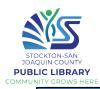

### Phishing:

Certain emails pretend to be from a bank or trusted source in order to steal your personal information.

#### Red Flags:

- Unfamiliar email address
- Errors in email address
- Sense of urgency
- Bogus/mismatched URL links
- Requests for login info
- Spelling/grammar errors
- Generic greeting
- Lack of details
- Links to insecure websites
- Attached document

Adapted from scamwatch.gov.au

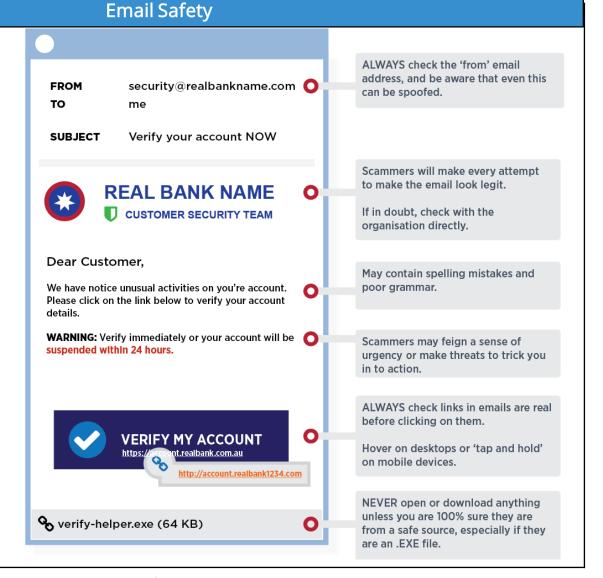

35

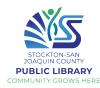

### Phishing

If you receive an email from your bank or another institution asking you to log in, change your password, enter your card info, etc., always call to confirm or visit the website to log in to your account- NOT through the link but through your browser.

Scammers can create look-alike websites and links in order to steal your info.

**Tips:** Don't click on links in email or on social media from banks, credit card companies, government agencies, or other organizations, unless you're 100% certain they are legitimate.

Avoid clicking on links or downloading attachments in unsolicited email, as there is a chance they could link to sites designed to scam people or infect computers with malicious software.

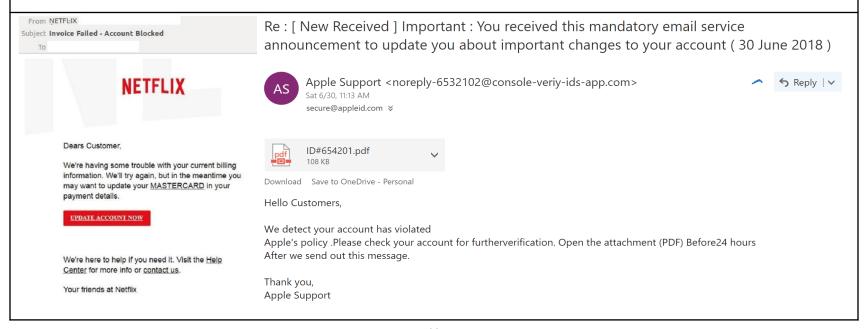

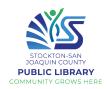

# HOMEWORK 🐯

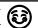

Find out the email address of a friend or family member, then send them an email!

Take a phishing quiz to test your skills!

button on the bottom of 1. Tap the Compose Compose vour screen. 2. Type the email address of your recipient(s). Your email address Recipient's email address 3. Tap Subject to type a short, concise subject. 4. Tap Compose email and type your message. 5. When you're finished, tap the Send button on the top (paper airplane) Intermediate / Advanced Users: Take the phishing quiz at phishingquiz.withgoogle.com **QUESTION 1** Bothered by Bogus Banking Banter? You receive an email from your bank informing you that it suspects an unauthorized transaction on your account. To protect your account, the email advises you to click on a link to verify your identity. Should you do so? Read each answer below and circle the correct one No way — the whole thing sounds 'phishy'! If you're Yes. If someone is using your concerned about your bank account, you don't Yes — but first you should account, contact your bank have a second to lose. make sure the message directly using a phone Immediately click on the link number or Web address you looks like it's legitimate. to verify your identity. know is genuine.

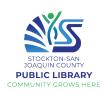

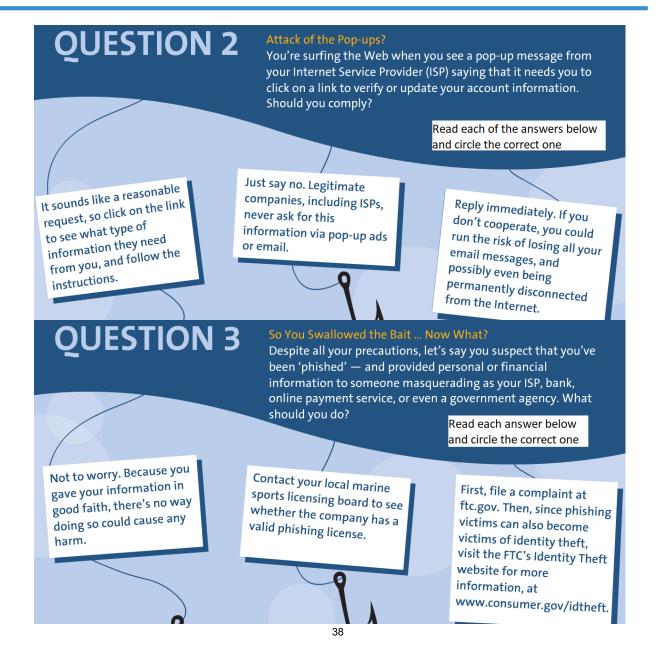

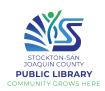

#### **QUESTION 4** Is it Safe? Let's say you work for an organization with an excellent information technology (IT) office. Your network administrator sends you an email warning of a security breach and asking you to confirm your password by entering it into a secure website. What should you do? Read each answer below and circle the correct one Don't share your password or any other personal Don't enter your password information. Report the on the website. Instead, incident by calling your IT Immediately enter your send your reply by email office, or by emailing them password on the website. to the sender. at an address you know to You can always trust emails from your own organization. be genuine. **QUESTION 5** A Shocking Statement? OnGuard Online suggests several ways to avoid getting hooked by a phishing scam, including reviewing credit card and bank account statements as soon as you receive them. How can this help you avoid being scammed? Read each answer below and circle the correct one By reviewing your statements for It's a quick way to make unauthorized charges, you can sure you're solvent. If you It's not that it helps know quickly whether someone have money in the bank, or directly, but it will give has started using your account. If credit, you're still a player! you something to do this happens, you can alert while waiting to see if authorities and stop the problem the scammers have before more damage occurs. drained your account.

39

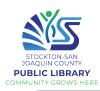

# **Online Safety** What is online safety? Also referred to as "Internet safety" or Internet "cybersecurity" The knowledge of maximizing the user's personal safety against any security risks to private information, while using Designed by iuriimotov / Freepik the Internet Having proper online safety leads to selfprotection against computer crimes Designed by rawpixel.com / Freepik Threats to online safety Identity Malware Virus **Theft**

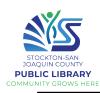

# **Identity Theft** What is identity theft? The act of someone stealing your personal information and using it for themselves, without your knowledge or permission. Source: its.ucsc.edu/news/identitytheft.html What do thieves do with Once identity thieves have your personal information, they can your information? drain your bank account run up charges on your credit cards open new utility accounts get medical treatment on your health insurance file a tax refund in your name and get your refund, etc. Source: https://www.identitytheft.gov/

41

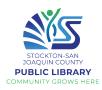

| <ul> <li>Medical providers bill you for services you didn't use.</li> <li>Your health plan rejects your legitimate medical claim because the records show you've reached your benefits limit.</li> <li>The IRS notifies you that more than one tax return was filed in your name, or that you have income from an employer you don't work for.</li> <li>You get notice that your information was compromised by a data breach at a company where you do business or have an account.</li> <li>Keeping your personal information secure online</li> <li>Avoid using public Wi-Fi network (café, library) for sensitive (financial) transactions such as online banking or online shopping</li> <li>Be alert to impersonators Make sure you know who is getting your personal or financial information. Don't give out personal information on the phone, through the mail or over the Internet unless you've initiated the contact or know who you're dealing with.</li> <li>Encrypt your data Use SECURE websites - Look for HTTPS &amp; the lock. Unless you are on a SECURE website, do not send or receive private information about yourself, an identity thief can find information about your life, use it to answer 'challenge' questions on your accounts, and get access to your money and personal information. Consider limiting access to your networking page to a small group of people.</li> </ul>                                                                                                    | Clues that someone | You see withdrawals from your bank account that you can't explain.                                                                                                    |  |  |
|----------------------------------------------------------------------------------------------------|--------------------|----------------------------------------------------------------------------------------------------|--|--|
| <ul> <li>Medical providers bill you for services you didn't use.</li> <li>Your health plan rejects your legitimate medical claim because the records show you've reached your benefits limit.</li> <li>The IRS notifies you that more than one tax return was filed in your name, or that you have income from an employer you don't work for.</li> <li>You get notice that your information was compromised by a data breach at a company where you do business or have an account.</li> <li>Keeping your personal information such as online banking or online shopping</li> <li>Be alert to impersonators Make sure you know who is getting your personal or financial information. Don't give out personal information on the phone, through the mail or over the Internet unless you've initiated the contact or know who you're dealing with.</li> <li>Encrypt your data Use SECURE websites - Look for HTTPS &amp; the lock. Unless you are on a SECURE website, do not send or receive private information. Don't overshare on social media If you post too much information about yourself, an identity thief can find information about your life, use it to answer 'challenge' questions on your accounts, and get access to your money and personal information. Consider limiting access to your networking page to a small group of people.</li> <li>Safely dispose of personal information Before you dispose of a computer, get rid of</li> </ul>                                                                                                    | has stolen your    | You find unfamiliar accounts or charges on your credit report.                                                                                                    |  |  |
| show you've reached your benefits limit.  The IRS notifies you that more than one tax return was filed in your name, or that you have income from an employer you don't work for.  You get notice that your information was compromised by a data breach at a company where you do business or have an account.  Keeping your personal information secure online  Avoid using public Wi-Fi network (café, library) for sensitive (financial) transactions such as online banking or online shopping  Be alert to impersonators Make sure you know who is getting your personal or financial information. Don't give out personal information on the phone, through the mail or over the Internet unless you've initiated the contact or know who you're dealing with.  Encrypt your data Use SECURE websites - Look for HTTPS & the lock. On the sum of the phone of the phone of the pho | Information        | <ul> <li>Medical providers bill you for services you didn't use.</li> </ul>                                                                                           |  |  |
| or that you have income from an employer you don't work for.  You get notice that your information was compromised by a data breach at a company where you do business or have an account.  Keeping your personal information secure online  Avoid using public Wi-Fi network (café, library) for sensitive (financial) transactions such as online banking or online shopping  Be alert to impersonators Make sure you know who is getting your personal or financial information. Don't give out personal information on the phone, through the mail or over the Internet unless you've initiated the contact or know who you're dealing with.  Encrypt your data Use SECURE websites - Look for HTTPS & the lock. Unless you are on a SECURE website, do not send or receive private information  Don't overshare on social media If you post too much information about yourself, an identity thief can find information about your life, use it to answer 'challenge' questions on your accounts, and get access to your money and personal information. Consider limiting access to your networking page to a small group of people.  Safely dispose of personal information Before you dispose of a computer, get rid of                                                                                                    |                    | 1                                                                                                    |  |  |
| Avoid using public Wi-Fi network (café, library) for sensitive (financial) transactions such as online banking or online shopping  Be alert to impersonators Make sure you know who is getting your personal or financial information. Don't give out personal information on the phone, through the mail or over the Internet unless you've initiated the contact or know who you're dealing with.  Encrypt your data Use SECURE websites - Look for HTTPS & the lock. Unless you are on a SECURE website, do not send or receive private information  Don't overshare on social media If you post too much information about yourself, an identity thief can find information about your life, use it to answer 'challenge' questions on your accounts, and get access to your money and personal information. Consider limiting access to your networking page to a small group of people.  Safely dispose of personal information Before you dispose of a computer, get rid of                                                                                                    |                    | 1                                                                                                    |  |  |
| such as online banking or online shopping  Be alert to impersonators Make sure you know who is getting your personal or financial information. Don't give out personal information on the phone, through the mail or over the Internet unless you've initiated the contact or know who you're dealing with.  Encrypt your data Use SECURE websites - Look for HTTPS & the lock. Unless you are on a SECURE website, do not send or receive private information  Don't overshare on social media If you post too much information about yourself, an identity thief can find information about your life, use it to answer 'challenge' questions on your accounts, and get access to your money and personal information. Consider limiting access to your networking page to a small group of people.  Safely dispose of personal information Before you dispose of a computer, get rid of                                                                                                    |                    | You get notice that your information was compromised by a data breach at a company where you do business or have an account.                                          |  |  |
| financial information. Don't give out personal information on the phone, through the mail or over the Internet unless you've initiated the contact or know who you're dealing with.  Encrypt your data Use SECURE websites - Look for HTTPS & the lock. Unless you are on a SECURE website, do not send or receive private information  Don't overshare on social media If you post too much information about yourself, an identity thief can find information about your life, use it to answer 'challenge' questions on your accounts, and get access to your money and personal information. Consider limiting access to your networking page to a small group of people.  Safely dispose of personal information Before you dispose of a computer, get rid of                                                                                                    |                    |                                                                                                    |  |  |
| when your information is lost or exposed?  See Appendix 1  Encrypt your data Use SECURE websites - Look for HTTPS & the lock. Unless you are on a SECURE website, do not send or receive private information  Don't overshare on social media If you post too much information about yourself, an identity thief can find information about your life, use it to answer 'challenge' questions on your accounts, and get access to your money and personal information. Consider limiting access to your networking page to a small group of people.  Safely dispose of personal information Before you dispose of a computer, get rid of                                                                                                    |                    | financial information. Don't give out personal information on the phone, through the mail or over the Internet unless you've initiated the contact or know who you're |  |  |
| See Appendix 1  Don't overshare on social media If you post too much information about yourself, an identity thief can find information about your life, use it to answer 'challenge' questions on your accounts, and get access to your money and personal information. Consider limiting access to your networking page to a small group of people.  Safely dispose of personal information Before you dispose of a computer, get rid of                                                                                                    | when your          |                                                                                                    |  |  |
| information. Consider limiting access to your networking page to a small group of people.  Safely dispose of personal information Before you dispose of a computer, get rid of                                                                                                    | exposed?           | an identity thief can find information about your life, use it to answer 'challenge'                                                                                  |  |  |
|                                                                                                    | See Appendix 1     | information. Consider limiting access to your networking page to a small group of                                                                                     |  |  |
|                                                                                                    |                    | Safely dispose of personal information Before you dispose of a computer, get rid of all the personal information it stores.                                           |  |  |

42

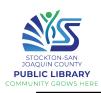

| Malware and Virus                                                                    |                                                                                                    |  |
|--------------------------------------------------------------------------------------|----------------------------------------------------------------------------------------------------|--|
| What is malware?                                                                     | malicious                                                                                                    |  |
| Any piece of software that was written with the intent of performing malicious deeds | Software consists of code developed by cyber-attackers with the purpose of causing damage to data, a system, or to gain access to a network                                                                                                    |  |
| How could a virus or malware infect your device?                                     | <ul> <li>Downloading from websites that have either deliberately or accidentally been infected by one or more viruses</li> <li>Downloading apps which are infected</li> <li>Connecting your device to a computer that is infected, for example in order to sync, and load music</li> </ul>                |  |
| Ways to avoid viruses and malware:                                                   | <ul> <li>Only download apps that you trust</li> <li>Only download from websites that you trust</li> <li>Do some research online before downloading, check their ratings/scores</li> <li>Do not download apps or things from websites on public Wi-Fi</li> <li>Always think before downloading!</li> </ul> |  |
|                                                                                      | <ul> <li>Always think before downloading!</li> </ul>                                                                                                    |  |

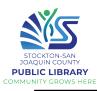

#### Malware and Virus What is downloading? To download is to transfer a file or program from one place to another (like from the Internet to your computer device such as your phone, your tablet, or your laptop) **Google Play Store** ■ Google Play Q Search for apps & games For football season Movies & TV M Books Google Play NFL Network Football NFL Live FOX Sports: Latest NFL Fantasy Football Live Stream for NFL NFL Sunday Ticket for Scores, Stats, & Sch... Stories, Scores & Ev... 4.2 \* The Google Play Store is an Ads Suggested for you app already preloaded onto your device! Pandora - Streaming You can find all your favorite and Video Chat for F... WeatherBug: Live Ra.. Music, Radio & Podc.. apps, movies, books, music, games, and more! It allows you to download other apps through a secure system. All the apps are screened to make sure they are free of viruses.

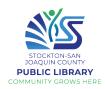

# Practice using the Play Store

First, tap on the play store app icon located on your home screen

After tapping on the app and launching it you'll be taken to the Play Store home screen

From there you can choose to search for a specific app by either:

- Tapping on the search bar and typing the name of the app you want
- Tapping the microphone button to us your voice to search

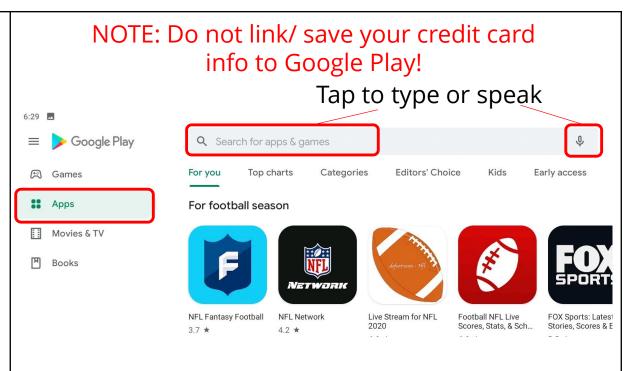

We don't want to link your debit/credit card to avoid any hidden charges by certain apps that claim to be free!

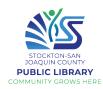

# Practice installing an app using the Play Store

Once you've found the app you want you'll see a button on the right to install it

If you look / scroll further down you'll see the reviews, ratings, and the number of downloads

Be sure to read over some reviews to make sure the app you're downloading is good

# Uninstall an unwanted app

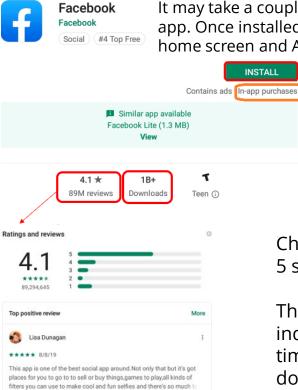

It may take a couple minutes to download and install an app. Once installed, a new icon will be added to your home screen and App screen

INSTALL

An in-app purchase is any fee an app may ask for while you are using the app. Many in-app purchases are optional or give users additional features such as some premium features or a special weapon that you may want to play the game.

Check the reviews 5 stars = Best

The number of downloads indicates popularity. How many times has this app been downloaded?

- Tap on Settings
- Tap on Apps and Notifications

46

Tap on See all apps

- Scroll down to look for the unwanted app and tap on it
- Tap on uninstall
- Tap OK to confirm uninstalling

Note: System programs and Apps coming with factory settings can NOT be uninstalled. Rather, you may disable them.

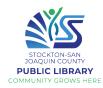

### HOMEWORK ®

1. Download a free game Examples: Wordscapes, Solitaire, 2048, Sudoku, Majong

### Make sure you go to the Play Store to download any apps!

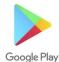

What game did you download?

# 2. Review about identifying scams

Romance Scams
You meet someone
special on a dating
website, but once
he/she has gained your
trust, then he/she needs
money.

Other common types of scams:

- IRS / Government
- Lottery / Sweepstake
- Tech Support
- Family Emergency
- Grandkid in trouble

Source: <u>consumer.ftc.gov/features/scam</u>-alerts

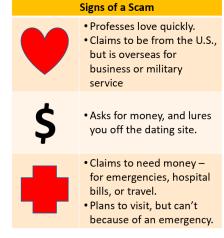

Scammers ask you to pay by wiring money, with reload cards, or with gift cards because they can get cash quickly and remain anonymous. They also know the transactions are almost impossible to reverse.

Bottom line: Never send money or gifts to a sweetheart you haven't met in person.

"Grandma: I'm in the hospital, sick, please wire money right away."

"Grandpa: I'm stuck overseas, please send money."

Resist the urge to act immediately – no matter how dramatic the story is. Verify the caller's identity. Ask questions that a stranger couldn't possibly answer. Call a phone number for your family member or friend that you know to be genuine. Check the story out with someone else in your family or circle of friends, even if you've been told to keep it a secret.

Don't send cash, gift cards, or money transfers – once the scammer gets the money, it's gone!

Adapted from snbonline.com

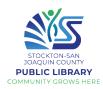

# 3. Review about doing fact checks and identifying fake news

What is fake news?
Two kinds of fake news:
Stories that aren't true Deliberately invented
stories designed to make
people believe
something false, to buy a
certain product, or to
visit a certain website
(clickbaits)

Stories that have some truth, but aren't 100 percent accurate - Fake news that is biased, and aims to convince readers of a certain political or ideological viewpoint.

Source: mindtools.com/pages/article/fa ke-news.htm

#### Where Does Fake News Come From?

- Fake news is nothing new.
- The Internet and social media platforms make it much easier for almost anyone to publish their thoughts or share stories with the world.
- Most people don't check the source of the material that they view online before they share it.
- It's getting harder to identify the source of news stories.

#### How to Spot Fake News?

- Develop a critical mindset. Use your common sense!
- Check the source (www.snopes.com)
- See who else is reporting the story
  - Trustworthy: cnn.com, bbc.com, reuters.com
- Beware misleading headings
- Beware of fake images and videos as evidence
  - Example: Russia Release 500 Lions To Enforce COVID-19 Lockdown snopes.com/fact-check/russia-release-lions-coronavirus

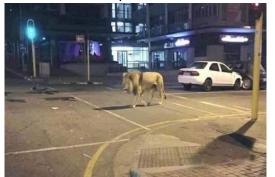

Russia released more than 500 lions to make sure that people stay inside during the COVID-19 pandemic.

Rating

# Notes

| <br> |                                       |              |  |
|------|---------------------------------------|--------------|--|
|      |                                       |              |  |
| <br> |                                       |              |  |
|      |                                       |              |  |
|      |                                       |              |  |
|      |                                       |              |  |
|      |                                       |              |  |
|      |                                       |              |  |
|      |                                       |              |  |
| <br> |                                       |              |  |
|      |                                       |              |  |
| <br> |                                       |              |  |
|      |                                       |              |  |
|      |                                       |              |  |
|      |                                       |              |  |
|      |                                       |              |  |
|      |                                       |              |  |
|      |                                       |              |  |
| <br> |                                       |              |  |
|      |                                       |              |  |
| <br> |                                       |              |  |
|      |                                       |              |  |
|      |                                       |              |  |
|      |                                       |              |  |
|      |                                       |              |  |
|      |                                       |              |  |
|      |                                       |              |  |
|      |                                       |              |  |
|      |                                       |              |  |
| <br> | · · · · · · · · · · · · · · · · · · · | <del> </del> |  |

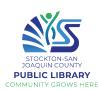

|                 | Review                                                              |
|-----------------|---------------------------------------------------------------------|
| Review Lesson 1 | Turn the device on / off                                            |
|                 | Get to home screen                                                  |
|                 | Close apps                                                          |
|                 | Create a Gmail account/ Log in                                      |
| Review Lesson 2 | Search on the Internet                                              |
|                 | Save an icon of a favorite website on the home screen               |
|                 | Watch a movie or listen to music on YouTube                         |
|                 |                                                                     |
| Review Lesson 3 | Check and read emails                                               |
|                 | Reply to/ Forward an email                                          |
|                 | Compose a new email                                                 |
|                 | Understand email safety: spam and phishing                          |
|                 |                                                                     |
| Review Lesson 4 | Download and install an app                                         |
|                 | Understand online safety: malware, identity theft, scams, fake news |
|                 |                                                                     |

50

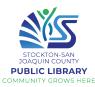

#### Using the Tablet Camera Taking a picture Timer Switch Front/ Rear From the Home screen, PANO • VIDEO • AUTO • FILTER • STOP MOTION High tap to open the camera camera Dynamic Range Camera Take photo Aspect modes 4:3 ratio Zoom \* Settings. See photo Practice! **Tip**: to help the camera focus, tap on the spot you want in focus. Try taking several pictures, This will also adjust the lighting accordingly. using the front and rear camera. Photos you've taken will appear in Google Photos. Check out the different camera modes and settings, and practice zooming in!

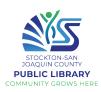

|                                                                                 | Sharing and Deleting a Picture                                                                                                    |
|---------------------------------------------------------------------------------|----------------------------------------------------------------------------------------------------|
| Sharing a picture  From the Home screen, tap to open Photos                     | <ol> <li>Tap on the picture you want to share. (To select multiple pictures, touch and hold the picture until the check mark appears. Select more pictures as desired)</li> <li>Tap on the Share icon Select the Gmail icon</li> <li>Add the recipient's email address</li> <li>Tap the paper airplane icon on upper right to Send</li> </ol> |
| Remove / delete a picture from Photos  From the Home screen, tap to open Photos | <ol> <li>Touch and hold the picture until a check mark appears on the picture         <ul> <li>You can select more than one picture</li> <li>To unselect, tap the picture again</li> </ul> </li> <li>Tap the trashcan icon in the upper right corner</li> <li>Tap Move to trash at the bottom of the screen to confirm</li> </ol>             |

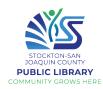

# (Optional)

### Photo editing

After taking a photo, there are many editing tools you can use to change and improve the photo. Try it out!

- 1. Tap on a photo to open.
- 2. Tap the Edit button (top right).
- Experiment with editing tools.
- 4. Remember to save changes!

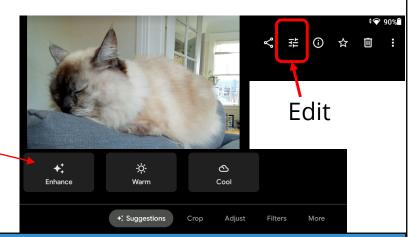

# Taking a Screenshot

53

# (Optional) Take a screenshot

A screenshot is an image of what is seen on a computer screen at a given time.

E.g. You encounter an error message on your tablet that you want to show it to the instructor / tutor remotely.

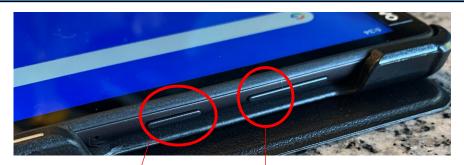

Press the **power button** and **volume down** at the SAME TIME.

You will see a photo taken and may hear a noise/vibration. The screenshot taken can be found in Photos, Albums, Screenshots

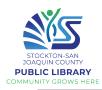

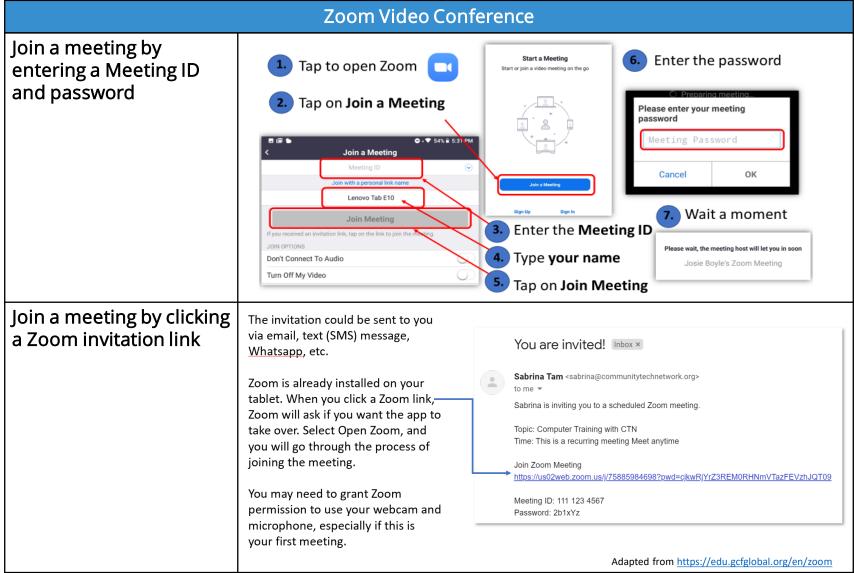

54

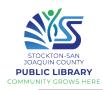

#### **Zoom Video Conference**

# Join with video (and possibly audio)

You'll see a Video Preview. Tap Join with Video. Once the video starts, tap on Call Over Internet\*.

You should now be able to see and hear the other person (and vice versa).

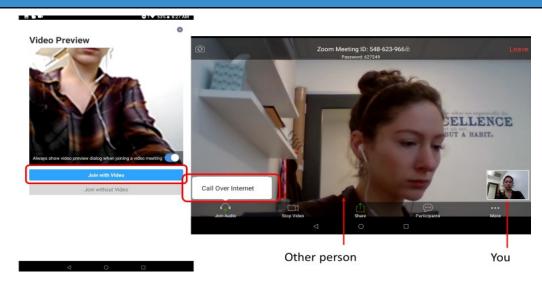

\*Your instructor may keep using the phone audio with you instead if the Wi-Fi connection is not stable enough.

# Start a new Zoom meeting

\*You must sign up or sign in to a Zoom account in order to start a meeting.

No account is needed to join a meeting.

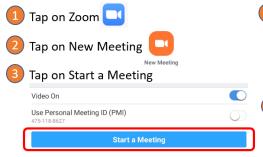

Tell your instructor the Zoom Meeting ID and Password. Please specify upper or lower case.

Zoom Meeting ID: 264-566-443 🗈 Password: 7Hcc9h

5 Tap on Admit

Sabrina Tam has entered the waiting room for this meeting

See Waiting Room

Admit

6 Tap on Mute at the bottom of the screen

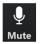

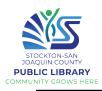

# Setting a PIN or Password for your Tablet

# (Optional)

Setting a password (screen lock) for your tablet

For added security, set a PIN, password or pattern to unlock the tablet. You'll have to enter this every time you turn the tablet on or wake it from sleep mode.

1. Tap on Settings on your home screen

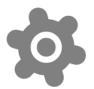

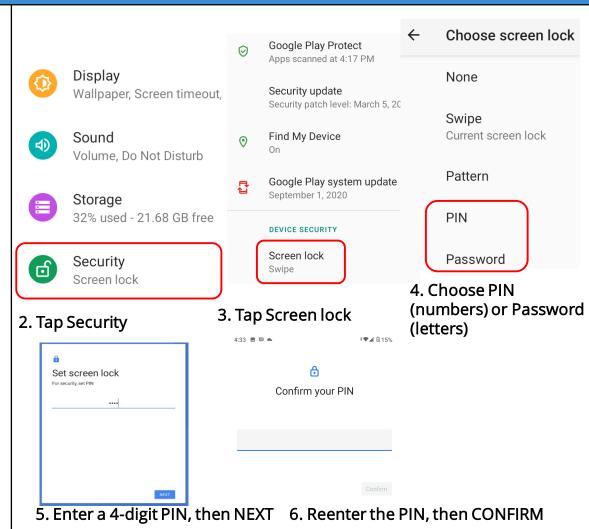

56

# Appendix 1

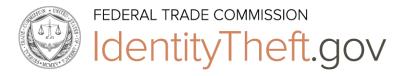

| What information was lost or exposed? |                                                                                                    |  |  |
|---------------------------------------|----------------------------------------------------------------------------------------------------|--|--|
|                                       | Social Securitynumber                                                                                                    |  |  |
|                                       | If a company responsible for exposing your information offers you free credit monitoring, take advantage of it.                                                                                                    |  |  |
|                                       | Get your free credit reports from annualcreditreport.com. Check for any accounts orcharges you don't recognize.                                                                                                    |  |  |
|                                       | <ul> <li>Consider placing a <u>credit freeze</u>. A credit freeze makes it harder for someone to open a new account in your name.</li> <li>If you place a freeze, be ready to take a few extra steps the next time you apply for a new credit card or cell phone – or any service that requires a credit check.</li> <li>If you decide not to place a credit freeze, at least consider <u>placing a fraud alert</u>.</li> </ul> |  |  |
|                                       | Try to file your taxes early — before a scammer can. Tax identity theft happens when someone uses your Social Security number to get a tax refund or a job. Respond right away to letters from the IRS.                                                                                                    |  |  |
|                                       | Don't believe anyone who <b>calls</b> and says you'll be arrested unless you pay for taxes or debt — even if they have par or all of your Social Security number, or they say they're from the IRS.                                                                                                    |  |  |
|                                       | Continue to check your credit reports at <u>annualcreditreport.com</u> . You can order a free report from each of the three credit reporting companies once a year                                                                                                    |  |  |

| Online login or password                                                                                                    |
|----------------------------------------------------------------------------------------------------|
| Log in to that account and change your password. If possible, also change your username.  If you can't log in, contact the company. Ask them how you can recover or shut down the account. |
| If you use the same password anywhere else, change that, too.                                                                                                    |
| Is it a financial site, or is your credit card number stored? Check your account for any charges that you don't recognize.                                                                 |
| Debit or credit card number                                                                                                    |
| Contact your bank or credit card company to cancel your card and request a new one.                                                                                                    |
| Review your transactions regularly. Make sure no one misused your card.  If you find fraudulent charges, call the fraud department and get them removed.                                   |
| If you have automatic payments set up, update them with your new card number.                                                                                                    |
| Check your credit report at annualcreditreport.com .                                                                                                    |

|  | Bank account information                                                                                                    |
|--|----------------------------------------------------------------------------------------------------|
|  | Contact your bank to close the account and open a new one.                                                                                                    |
|  | Review your transactions regularly to make sure no one misused your account.  If you find fraudulent charges or withdrawals, call the fraud department and get them removed.                                                        |
|  | If you have automatic payments set up, update them with your new bank account information.                                                                                                    |
|  | Check your credit report at annualcreditreport.com.                                                                                                    |
|  | Driver's license information                                                                                                    |
|  | Contact your <u>nearest motor vehicles branch</u> to report a lost or stolen driver's license. The state might flag your license number in case someone else tries to use it, or they might suggest that you apply for a duplicate. |
|  | Check your credit report at annualcreditreport.com.                                                                                                    |
|  |                                                                                                    |

| Children's personal information                                                                                                    |
|----------------------------------------------------------------------------------------------------|
| Request a credit freeze for your child — <u>if this service is available in your state</u> . A credit freeze will make it difficult for someone to use your child's information to open accounts. To place a freeze, follow the specific instructions for each credit bureau: |
| <ul> <li>Equifax</li> <li>Experian</li> <li>Transunion</li> </ul>                                                                                                    |
| No matter what state you live in, you can check to see if your child has a credit report. Each bureau has specific instructions for these requests:                                                                                                    |
| <ul> <li><u>Equifax</u></li> <li><u>Experian</u> (Click on "Minor Child Instructions" under "Information You Should Know")</li> <li><u>Transunion</u></li> </ul>                                                                                                    |
| If a credit bureau has a credit report for your child, the credit bureau will send you a copy of the report. Use the instructions provided with the credit report to remove fraudulent accounts.                                                                              |
| Review the FTC's information on Child Identity Theft.                                                                                                    |

# **♦** Fake News: Fact-Checking Resources

Annenberg Public Policy Center <u>www.factcheck.org</u>

A non-partisan project at the University of Pennsylvania

AllSides www.allsides.com

Offers perspectives on topical news stories from the left, center, and right-side of politics

Snopes <u>www.snopes.com</u>

The oldest and largest fact-checking site online

Poynter Institute <u>www.politifact.com</u>

Fact-checking journalism

# ♦ Test your media literacy skills!

Factitious Quiz <a href="http://factitious.augamestudio.com/#/">http://factitious.augamestudio.com/#/</a>

A fake news quiz game, produced by the AU Game Lab and the JoLT program

Politifact Fake News Quiz https://www.politifact.com/article/2017/jun/19/real-or-fake-tour-fake-news-quiz-find-out/

If you're unsure of a news article, go through this quiz for guidance on whether it's likely true or fake

#### ♦ COVID-19 information

World Health Organization www.WHO.int

A specialized agency of the United Nations responsible for international public health

Centers for Disease Control and Prevention www.cdc.gov

The nation's health protection agency

Texas State Covid-19 Website <a href="https://www.texas.gov/covid19/">https://www.texas.gov/covid19/</a>

Statewide updates and guidance

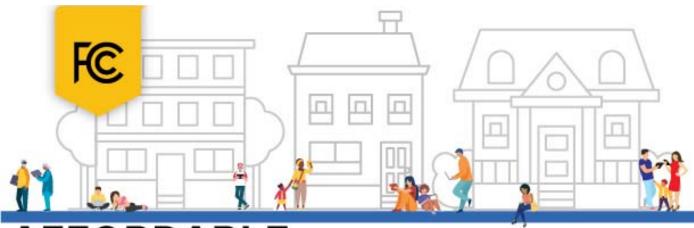

# AFFORDABLE CONNECTIVITY PROGRAM

#### WHAT IS IT?

The Affordable Connectivity Program is an FCC program that helps connect families and households struggling to afford internet service.

#### The benefit provides:

- Up to \$30/month discount for internet service;
- Up to \$75/month discount for households on qualifying Tribal lands; and
- A one-time discount of up to \$100 for a laptop, desktop computer, or tablet purchased through a participating provider.

#### WHO IS ELIGIBLE?

A household is eligible if one member of the household meets at least one of the criteria below:

- Has an income that is at or below 200% of the Federal Poverty Guide lines;
- Participates in certain assistance programs, such as SNAP, Medicaid, Federal Public Housing Assistance, SSI, WIC, or Lifeline:
- Participates in Tribal specific programs, such as Bureau of Indian Affairs General Assistance, Tribal TANF, or Food Distribution Program on Indian Reservations;
- Is approved to receive benefits under the free and reduced-price school lunch program or the school break fast program, including through the USDA Community Eligibility Provision;
- Received a Federal Pell Grant during the current award year; or
- Meets the eligibility criteria for a participating broadband provider's existing low-income program.

#### TWO STEPS TO ENROLL

1

Go to ACPBenefit.org to submit an application or print out a mail-in application.

2

Contact your preferred participating provider to select an eligible plan and have the discount applied to your bill.

Some providers may have an alternative application that they will ask you to complete.

Eligible households must both apply for the program and contact a participating provider to select a service plan.

#### **LEARN MORE**

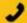

Call 877-384-2575, or

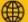

Visit fcc.gov/acp

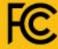

#### **Need internet?**

If you are not eligible for ACP, here are some resources for finding alternative options. Type the address in Google to go to the website:

#### **Regular Price Internet Options**

- https://www.usnews.com/360-reviews/internet-providers
- https://www.reviews.org/internet-service/best-internetservice-providers/
- <a href="https://www.broadbandsearch.net">https://www.broadbandsearch.net</a>

#### **Mobile Data Plans**

 https://www.reviews.org/mobile/best-unlimited-data-cellphone-plans/